Allegato al foglio M\_D ABA001 REG2021 0008532 18-02-2021 del 18-02-2021 Mittente: Ministero della Difesa/COMANDO LOGISTICO (ROMA) Protocollo Mittente: 0020862 Data: 18-02-2021

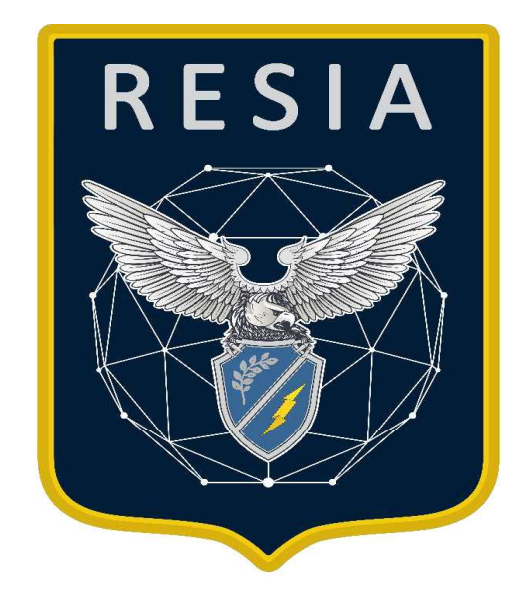

# PIATTAFORMA E-LEARNING AM MOODLE PROCEDURA ACCOUNTING CON MULTI-FACTOR AUTHENTICATION (MFA)

da: Preparato *Ten. Francesco MARGIOTTI*<br>da:<br>Preparato *Can Simone ANTONACI* 

Preparato Ten. Francesco MARGIOTTI

da: Cap. Simone ANTONACI \_\_\_\_\_\_\_\_\_\_\_\_\_\_\_\_\_\_\_\_\_\_\_\_\_\_ Approvato

Approvato<br>da: Magg. Davide MOLITIERNO

Allegato al foglio M\_D ABA001 REG2021 0008532 18-02-2021 del 18-02-2021 Mittente: Ministero della Difesa/COMANDO LOGISTICO (ROMA) Protocollo Mittente: 0020862 Data: 18-02-2021

## Sommario

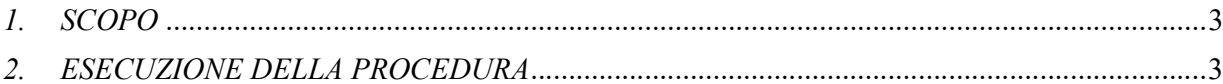

### 1. SCOPO

Lo scopo di questo documento è quello di fornire le informazioni all'utenza AM circa la nuova procedura di accounting sulle piattaforme e-learning Moodle dell'AM con Multi-Factor Authentication. Tali piattaforme sono raggiungibili da reti Aeronet ed Internet ai seguenti link:

https://am-elearning.aeronautica.difesa.it

https://comlog-elearning.aeronautica.difesa.it https://csa-elearning.aeronautica.difesa.it

https://csam-elearning.aeronautica.difesa.it

## 2. ESECUZIONE DELLA PROCEDURA

Per procedere all'associazione del token OTP alla propria utenza, l'utente AM dovrà attenersi alla seguente procedura:

- 1. Raggiungere la piattaforma Moodle di interesse ad uno dei link sopra indicati.
- 2. Effettuare il login con nome utente e password di dominio AM o con nome utente Moodle (in caso di personale non appartenente alla Forza Armata). Comparirà, quindi, la home page del portale e-learning di destinazione.

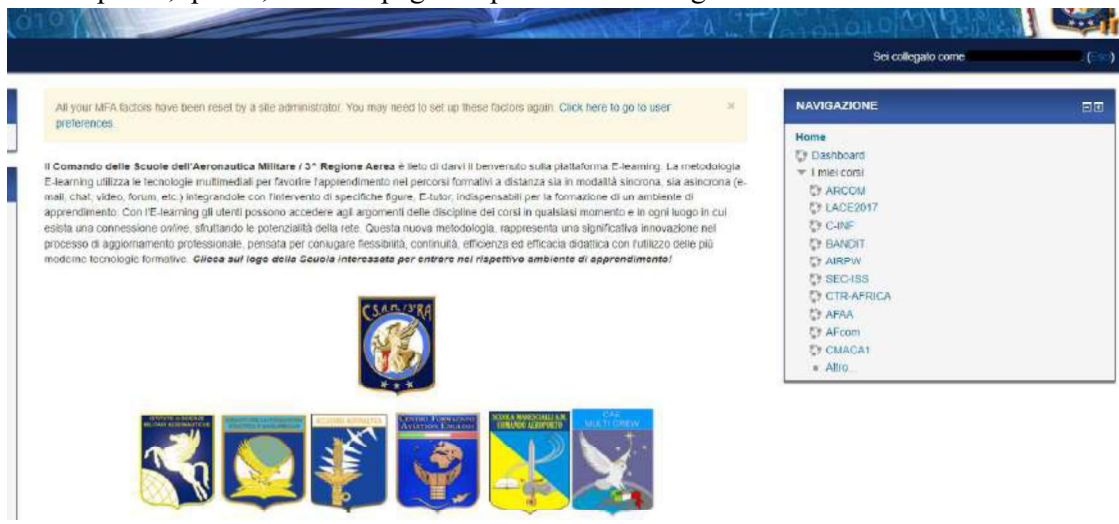

Figura 1. Messaggio di avviso su home page.

3. Comparirà in alto un messaggio di avviso relativo al MFA (Fig. 1). Cliccare sulla scritta in blu "Click here to go to user preferences" per procedere all'associazione del Timebased One Time Password (TOTP).

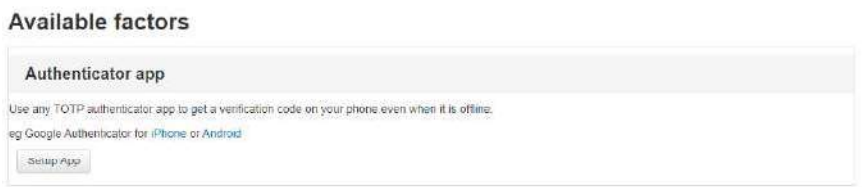

#### Figura 2. Setup per Applicazione TOTP.

4. Comparirà un messaggio per configurare l'applicazione di visualizzazione/gestione dei TOTP (Fig. 2). È possibile usare l'app FreeOTP già in uso per l'accesso alla mail istituzionale. Cliccare su "Setup App". Comparirà il QRCode necessario al setup del token OTP.

#### **TOTP** authenticator setup

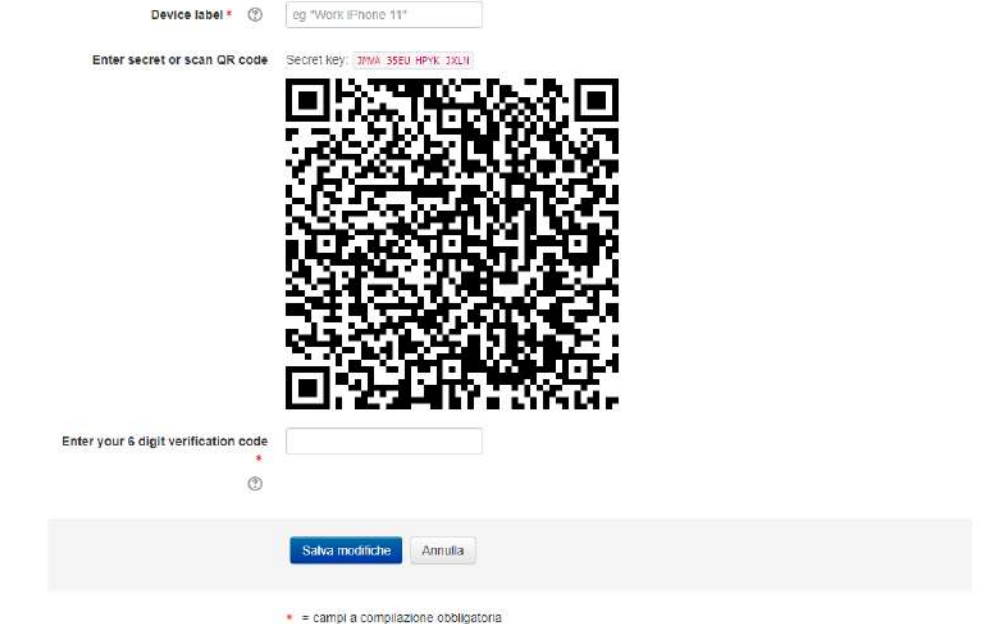

Figura 3. QRCode e informazioni di verifica.

5. Procedere all'importazione del token con applicazione FreeOTP (utilizzata anche per token per mail.aeronautica.difesa.it); inserire quindi il nome dispositivo in "Device Label" e il codice a 6 cifre così generato, e comparso nell'app, in "Enter your 6 digit verification code" (Fig. 3).

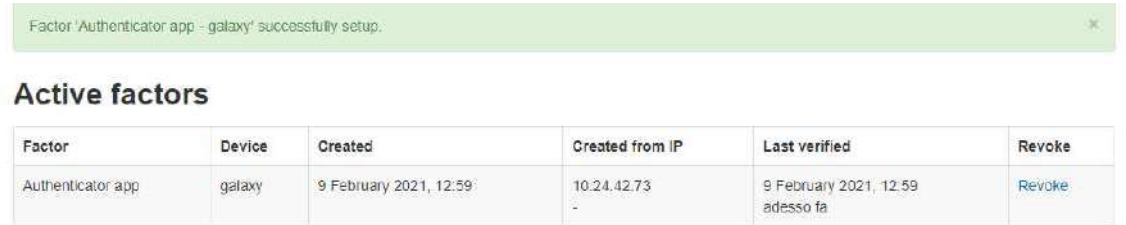

#### Figura 4. Tabella MFA.

- 6. Comparirà quindi la tabella sopra riportata che presenta tutte le informazioni relative all'associazione dell'utenza con il MFA. A questo punto il fattore di autenticazione multiplo è stato impostato correttamente. Procedere al logout
- 7. Effettuare nuovamente il login con nome utente e password di dominio AM.

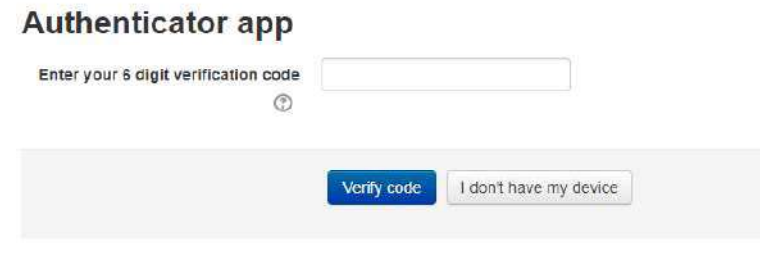

Figura 5. Richiesta MFA al login.

8. Comparirà un messaggio che richiede di inserire il codice generato e visibile su app FreeOTP (Fig. 5). Inserire il codice nello spazio dedicato e verificare. Login completo.